[Company name]

# Tutorial e-Office WEB

Supporting CO

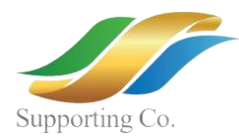

# Login

Pada halaman *landing page*, tekan tombol Masuk. Lalu masukkan Username & Password sesuai akun anda.

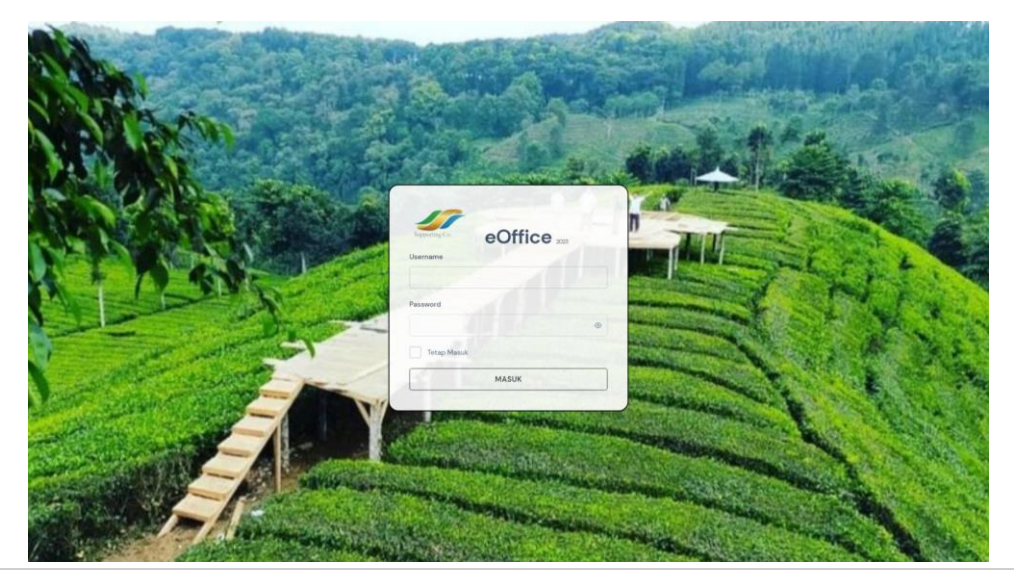

# Pengaturan Akun

Halaman ini untuk mengubah katasandi/password pada akun anda

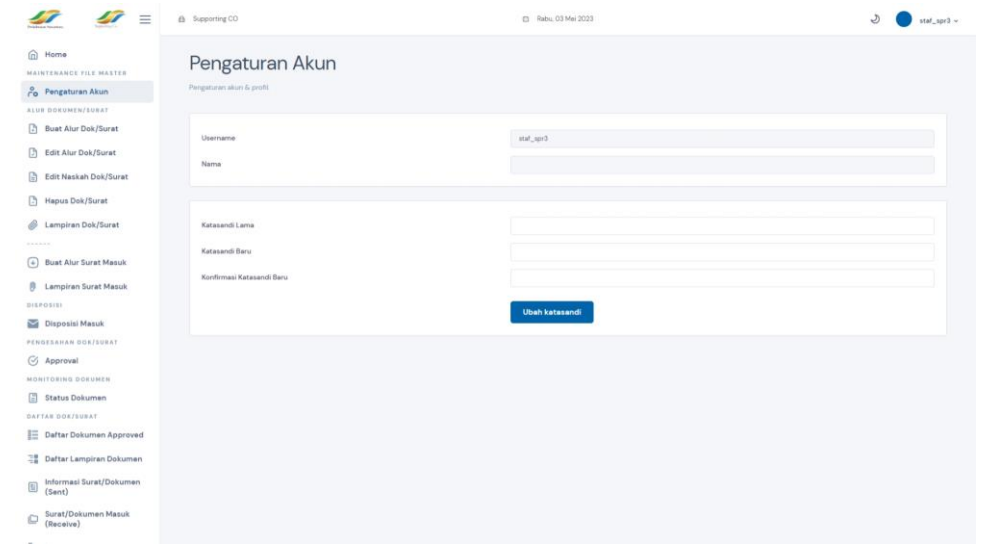

# Langkah Pembuatan Surat

Isi form yang ada kemudian ipload berkas surat berupa file dengan extensi .docx ke dalam kotak upload.

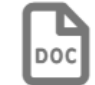

#### **Upload berkas Word disini**

klik atau tarik berkas di kotak ini untuk memulai upload

\*Berkas .docx & ukuran berkas maximal 8 MB

Tambah Lampiran Ke Surat

Tarik dan lepas berkas<br>kesini atau klik untuk<br>memilih

Untuk menambah lampiran pilih tombol Tambah Lampiran dan tambahkan file dan keterangan untuk lampiran

#### Klik tombol Save a, seb

Simpan naskah surat dengan menekan tombol disket di kiri atas editor

Untuk preview surat klik tombol hijau di sebelah kanan atas.

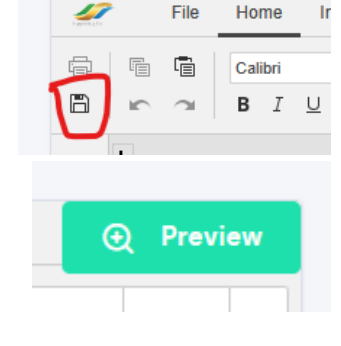

#### Lalu simpan surat

**\*File DOCX maximum berukuran 8MB**

#### Edit Alur Surat

Menu ini berfungsi untuk mengubah alur approval pada surat

**\*Edit alur surat akan mengembalikan proses approval surat dari awal**

## Edit Naskah Surat

Menu ini berfungsi untuk mengubah naskah surat dan detail serta tujuan surat

## Hapus Surat

Menu ini berfungsi untuk menghapus surat yang statusnya belum selesai.

## Lampiran Surat

Menu ini berfungsi untuk menambahkan, mengubah atau menghapus lampiran ke surat yang telah dibuat.

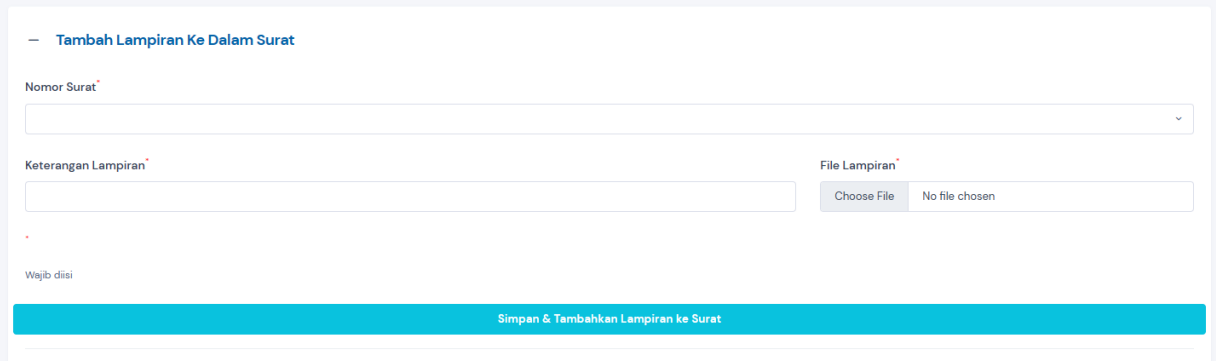

Untuk menambahkan lampiran masukkan file beserta keterangan lampiran pada surat yang dipilih.

# Surat Masuk

Menu ini berfungsi untuk membuat surat masuk yang akan masuk ke divisi yang dipilih sebagai surat masuk (receive)

# Lampiran Surat Masuk

Menu ini berfungsi untuk menambahkan, mengubah atau menghapus lampiran ke surat masuk yang telah dibuat.

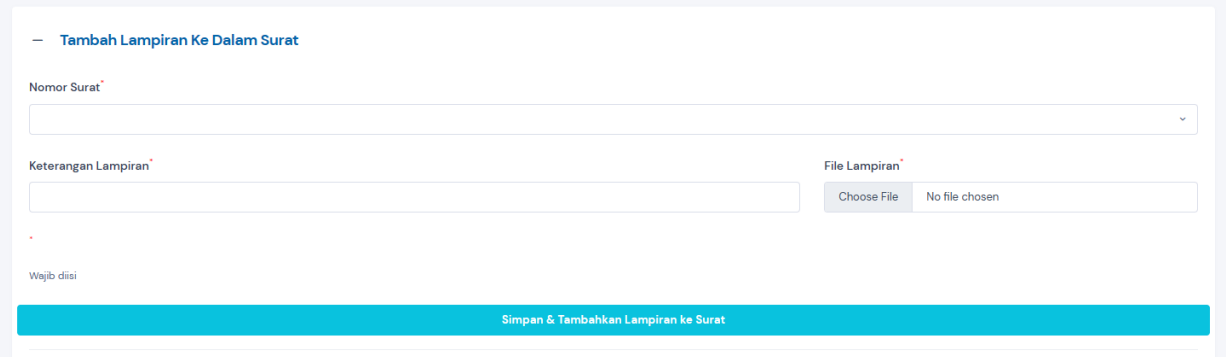

Untuk menambahkan lampiran masukkan file beserta keterangan lampiran pada surat yang dipilih.

# Approval

Menu ini berfungsi untuk mengapprove surat yang harus di approve oleh akun anda.

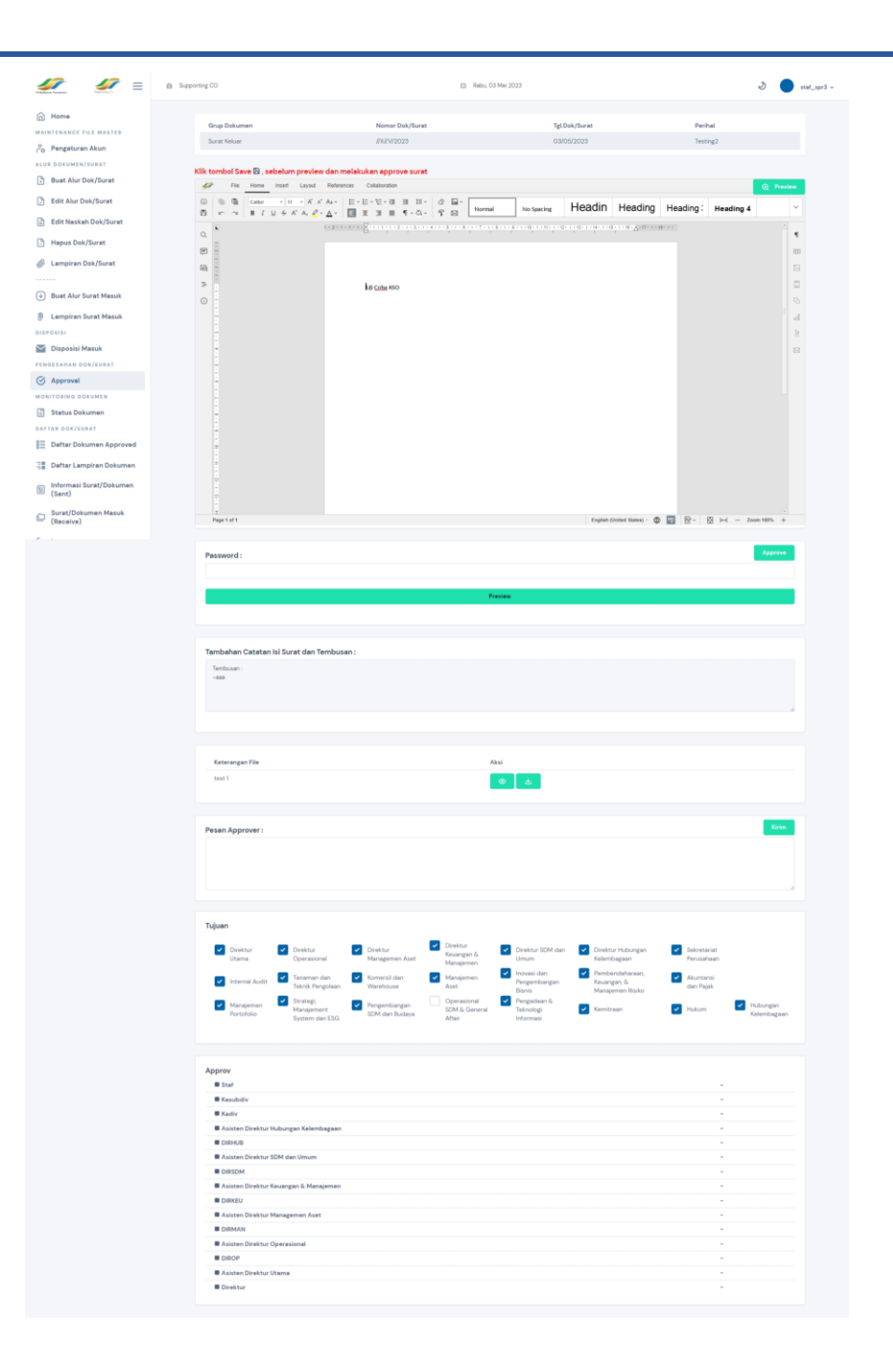

Anda bisa mengubah isi surat dan harus menyimpan surat sebelum mengapprove surat yang telah diubah. Untuk mengapprove surat masukkan password/katasandi akun anda untuk melanjutkan.

## DISPOSISI

Menu ini berfungsi untuk melihat list disposisi/surat masuk yang ditujukan pada anda

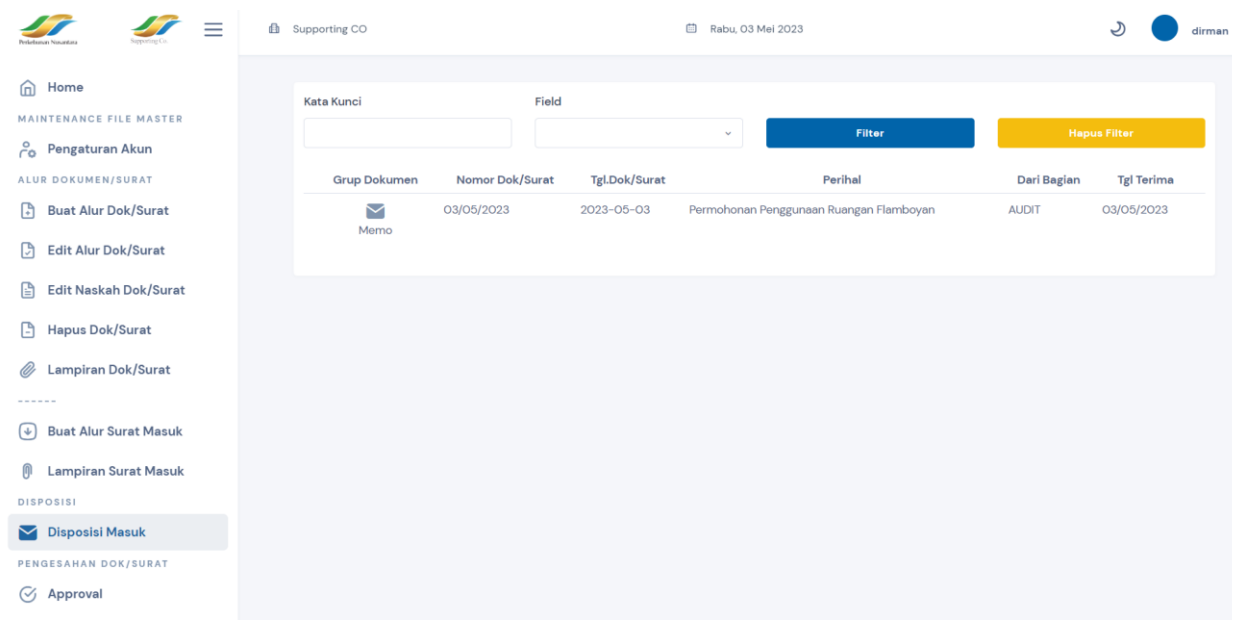

Klik salah satu surat untuk melihat surat yang masuk.

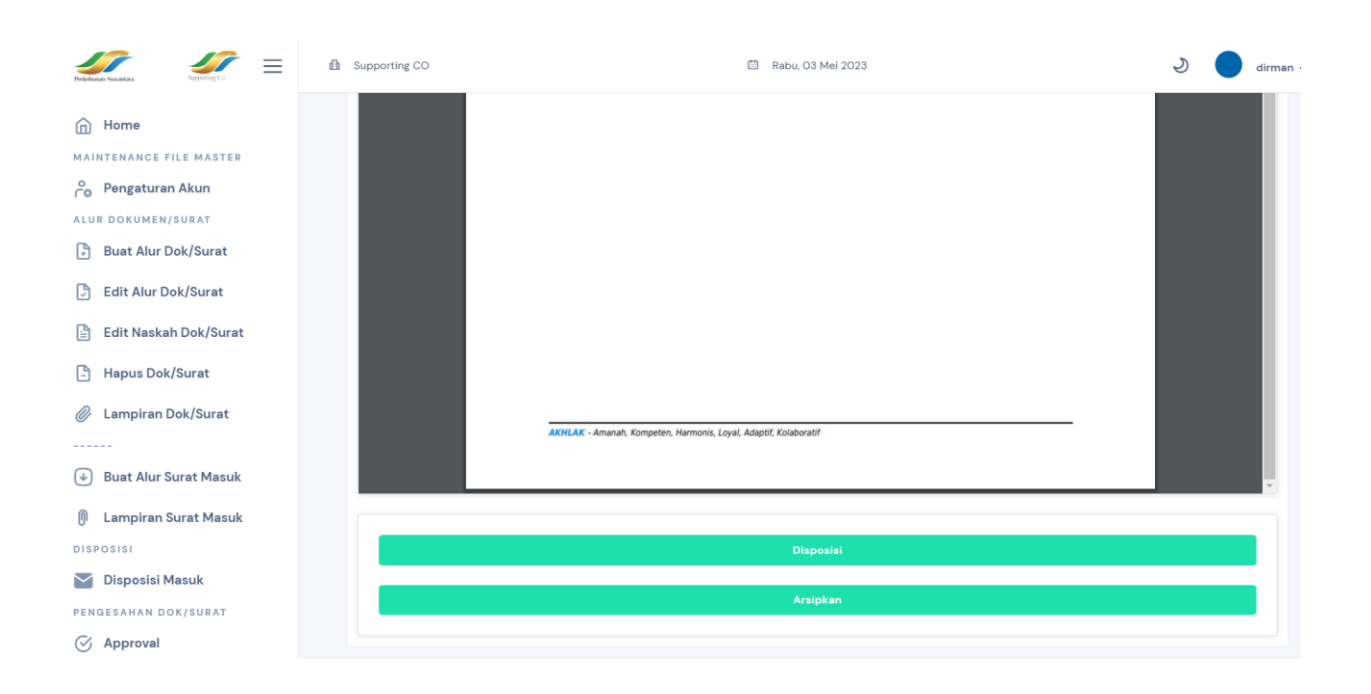

Surat yang masuk dapat didisposisikan ke karyawan lain atau dapat diarsipkan

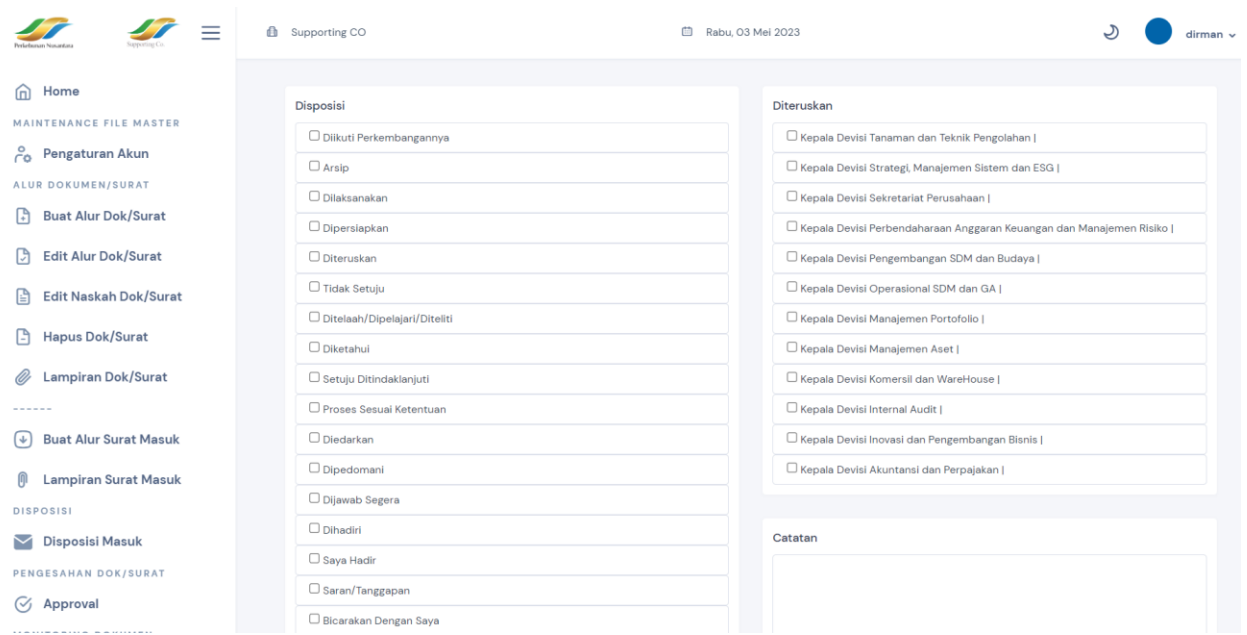

Silahkan pilih disposisi dan penerima disposisi berserta catatan (jika diperlukan) kemudian klik tombol simpan untuk mengirim disposisi

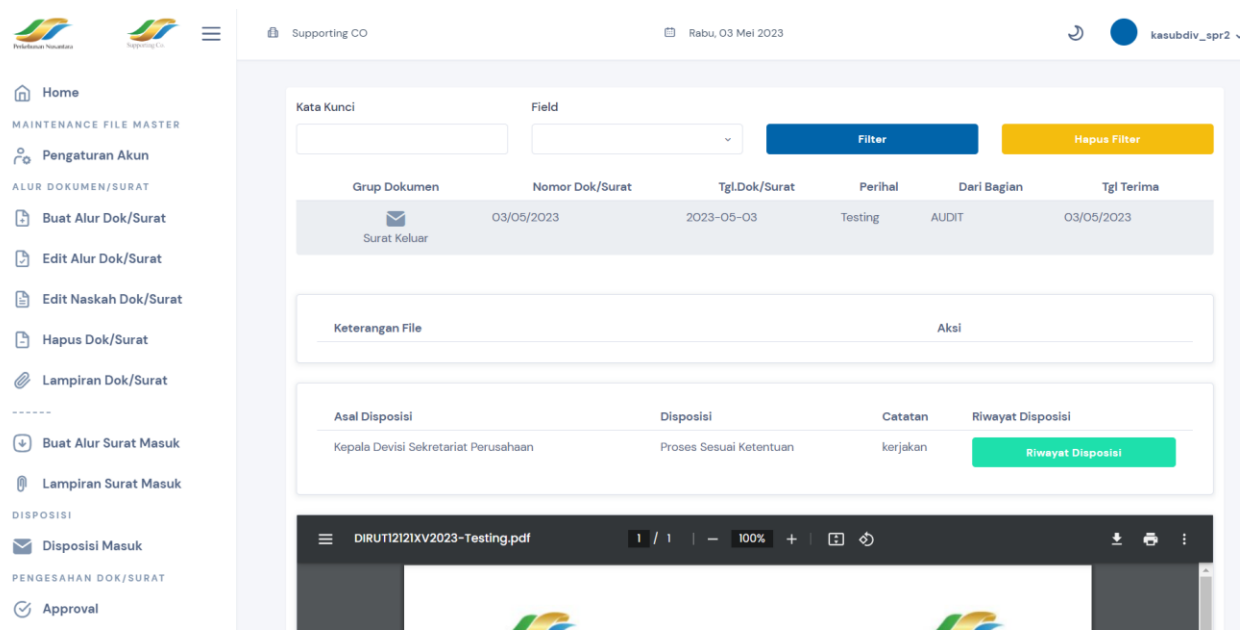

Untuk melihat riwayat disposisi dapat mengklik tombol riwayat disposisi

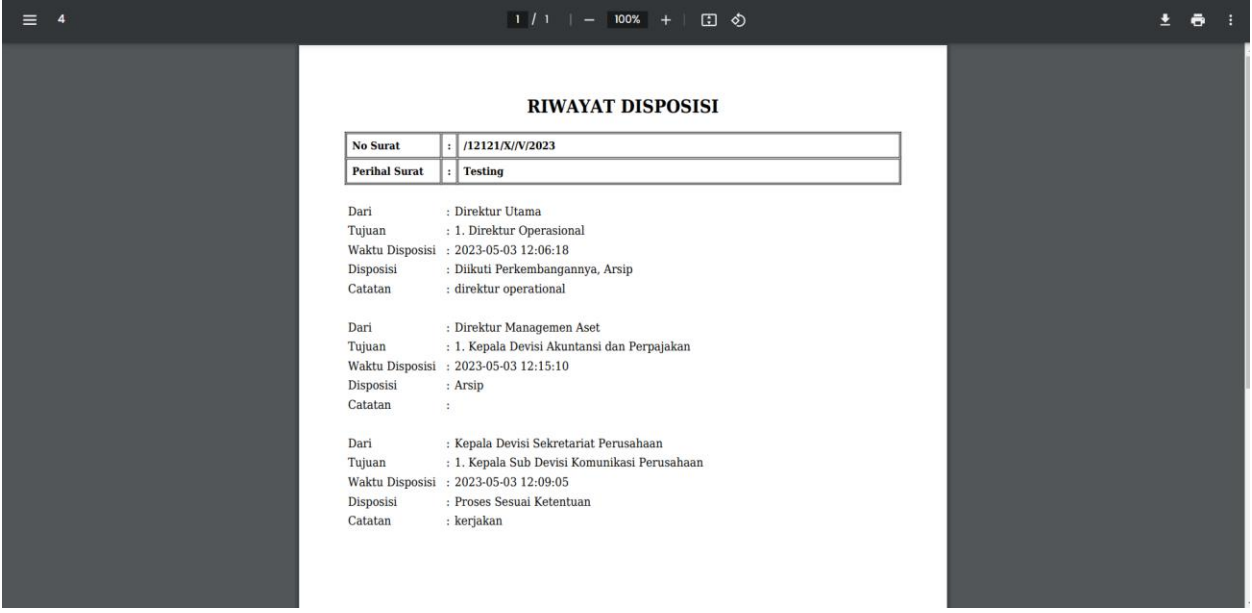

Riwayat disposisi dapat didownload dalam bentuk PDF